User Guide

### Be an Affiliate Member Now for FREE!

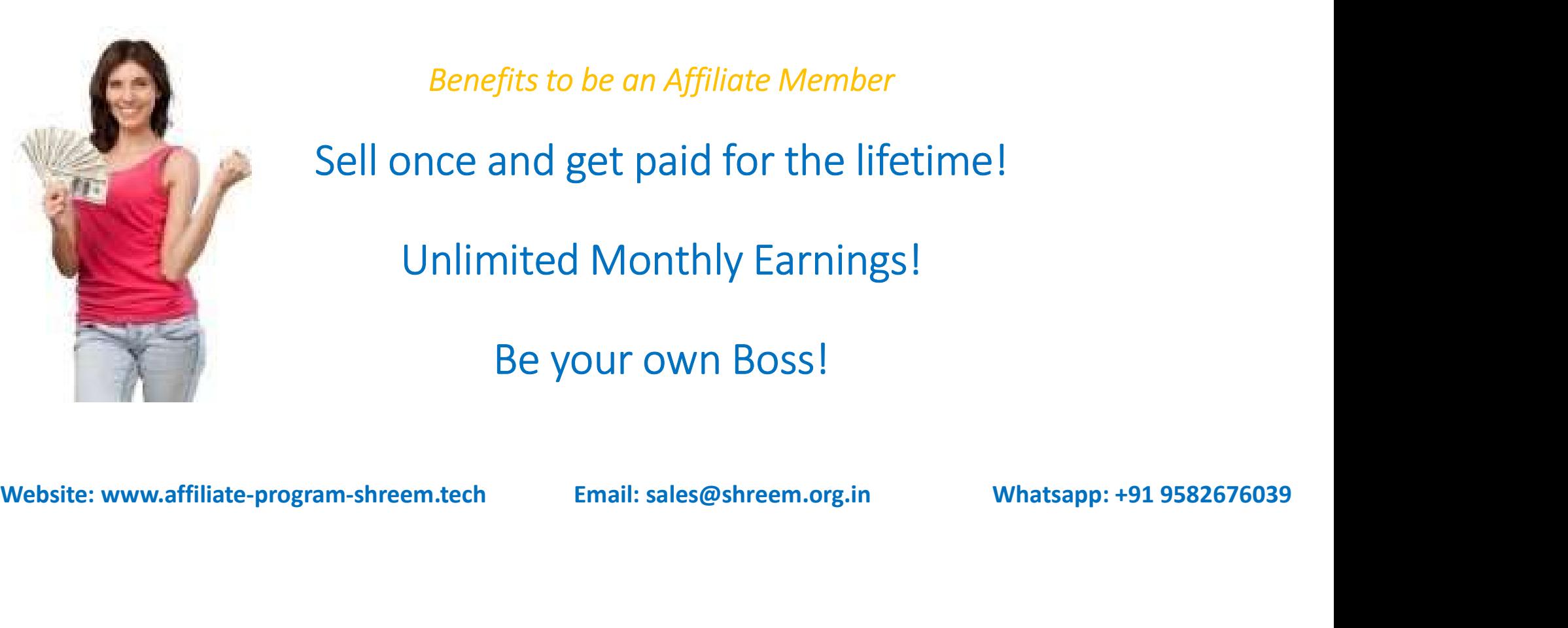

Benefits to be an Affiliate Member

Sell once and get paid for the lifetime!

Unlimited Monthly Earnings!

Be your own Boss!

# Go to (https://affiliate-program-shreem.tech)

- 1. Read the article & FAQ at webpage to understand the affiliate program<br>1. Read the article & FAQ at webpage to understand the affiliate program<br>2. In case of a query call to Helpdesk no. or write message by visiting cont clearly.
- 2. In case of a query call to Helpdesk no. or write message by visiting contact<br>2. In case of a query call to Helpdesk no. or write message by visiting contact<br>3. Follow the steps to join the affiliate program and get star us page.
- 3. Follow the steps to join the affiliate-program and the affiliate program<br>3. In case of a query call to Helpdesk no. or write message by visiting contact<br>3. Follow the steps to join the affiliate program and get started monthly earnings as soon as you close the FM services deal to your referral leads.

Join our Affiliate Program For FREE!

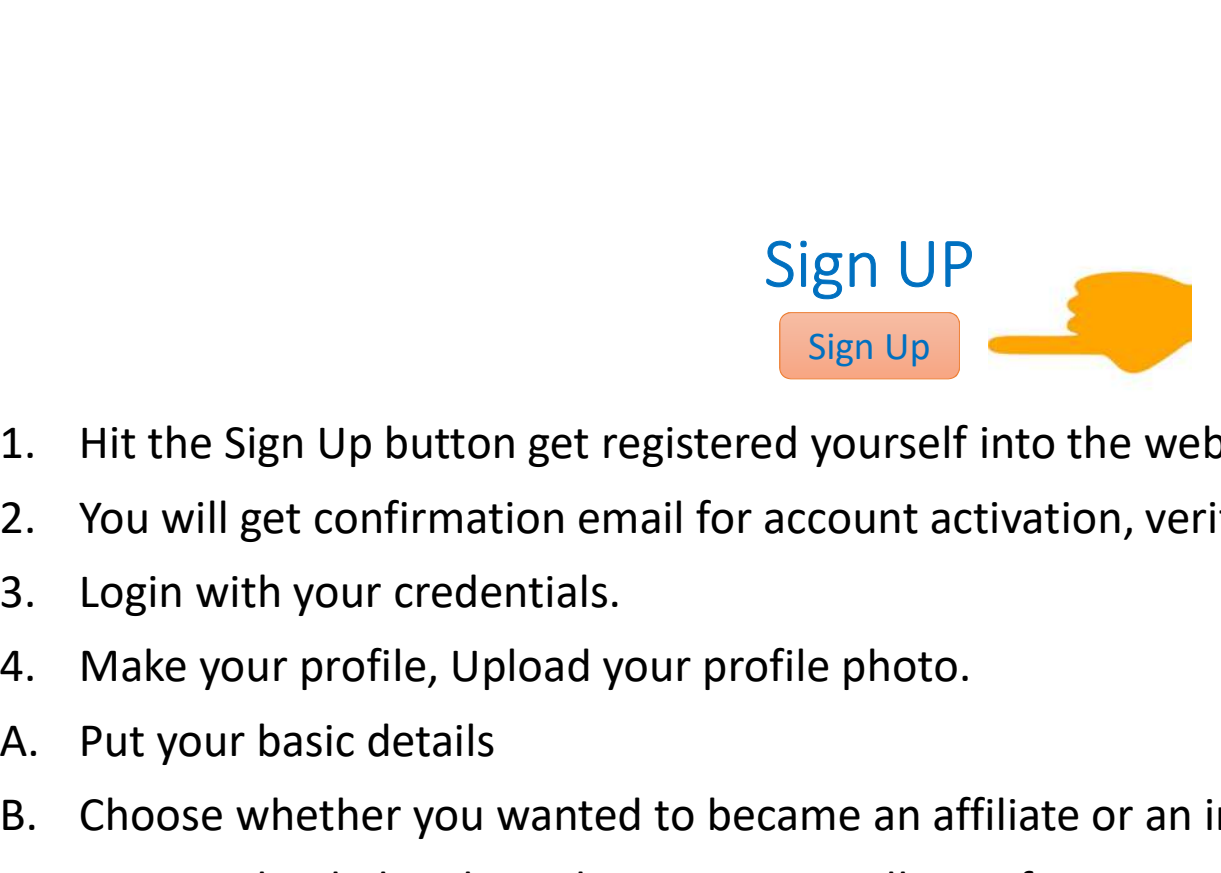

- Sign UI<br>Sign Up<br>3. Hit the Sign Up button get registered yoursel<br>3. Login with your credentials.<br>4. Make your profile, Upload your profile photo<br>4. Put your basic details Sign UI<br>Sign Up<br>Sign Up<br>1. Hit the Sign Up button get registered yoursel<br>2. You will get confirmation email for account a<br>3. Login with your credentials.<br>4. Make your profile, Upload your profile photo<br>6. Put your bank det
- Sign UP<br>
Sign Up<br>
1. Hit the Sign Up button get registered yourself into the website.<br>
2. You will get confirmation email for account activation, verify your account<br>
3. Login with your credentials. 2. Hit the Sign Up button get registered yourself into the website.<br>2. You will get confirmation email for account activation, verify your account.<br>3. Login with your credentials.<br>4. Make your profile, Upload your profile
- 
- 
- 
- 
- 
- Sign UP<br>
Sign Up<br>
Sign Up<br>
Sign Up<br>
Sign Up<br>
Sign Up<br>
Sign Up<br>
Sign Up<br>
Sign Up<br>
Sign Up<br>
Compared to became an affiliate or an influencer<br>
A. Make your profile, Upload your profile photo.<br>
A. Put your basic details<br>
B. Ch Sign UP<br>
Sign Up<br>
Sign Up<br>
Sign Up<br>
Sign Up<br>
Sign With the Sign Up button get registered yourself into the website.<br>
2. You will get confirmation email for account activation, verify your account.<br>
3. Login with your reden Sign Up<br>
1. Hit the Sign Up button get registered yourself into the website.<br>
2. You will get confirmation email for account activation, verify your account.<br>
3. Login with your redentials.<br>
4. Make your profile, Upload yo transfer).
- 5. You can put the details later on which are not marked required.
- 6. Now you are an Affiliate Member of the Company.
- 7. Now you are eligible to share a rate quotation with your direct clients / customers / contacts.

# Share a Rate Quotation with your Customers

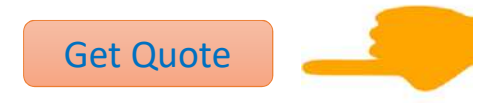

1. Hit the button (Get Quote) at the menu bar.

2. Put the required details like name of company (to whom you are going to share this rate quotation), address, contact person etc.

- 3. Don't put your own details.
- 4. Put required manpower details.
- 5. Hit the submit button at last.

6. Contact to the company representatives or the sales department to get forwarded this auto generated rate quotation at your email id (registered into company website).

- 7. You will get this rate quotation forwarded into your inbox.
- 8. Now you can share this rate quotation to your customer.

## Update your referral leads

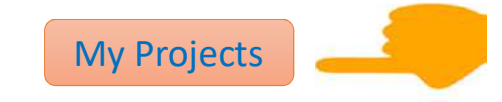

1. Once you shared a rate quotation to your customer make sure to update the same into My Projects Section of your profile page.

2. This is required to lock your projects (referral leads) with the company so that other members can't put an ownership for the same project.

3. Once you get updated your referral lead you will receive immediately a confirmation email along with attachment containing all details and your monthly earnings figure in INR. Example the members can't put an ownership for the same project.<br>
3. Once you get updated your referral lead you will receive immediately a<br>
3. Once you get updated your referral lead you will receive immediately a<br>
confir

4. Save this attachment file for future reference.

5. Get in touch with company representatives or the sales department to get closed your referral leads so that you start earning your monthly affiliate fees on priority.

#### Happy Earnings Sell once and get paid for the lifetime!